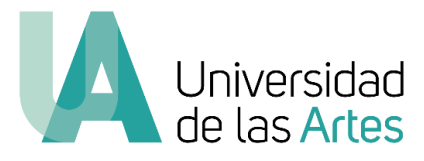

## UNIVERSIDAD DE LAS ARTES

Postulación en línea Examen de suficiencia en artes

**Manual de Usuario**

# SECRETARÍA ACADÉMICA

2021

admisiones@uartes.edu.ec

## PÁGINA WEB - ADMISIONES

Para acceder a la página web de Admisiones de la Universidad de las Artes deberás ingresar la siguiente dirección [\(www.uartes.edu.ec\)](http://www.uartes.edu.ec/) en el navegador de tu preferencia y seleccionar la sección de Pregrado >Admisiones.

A continuación, en la Figura 1, se muestra la imagen de la página web del proceso de admisión.

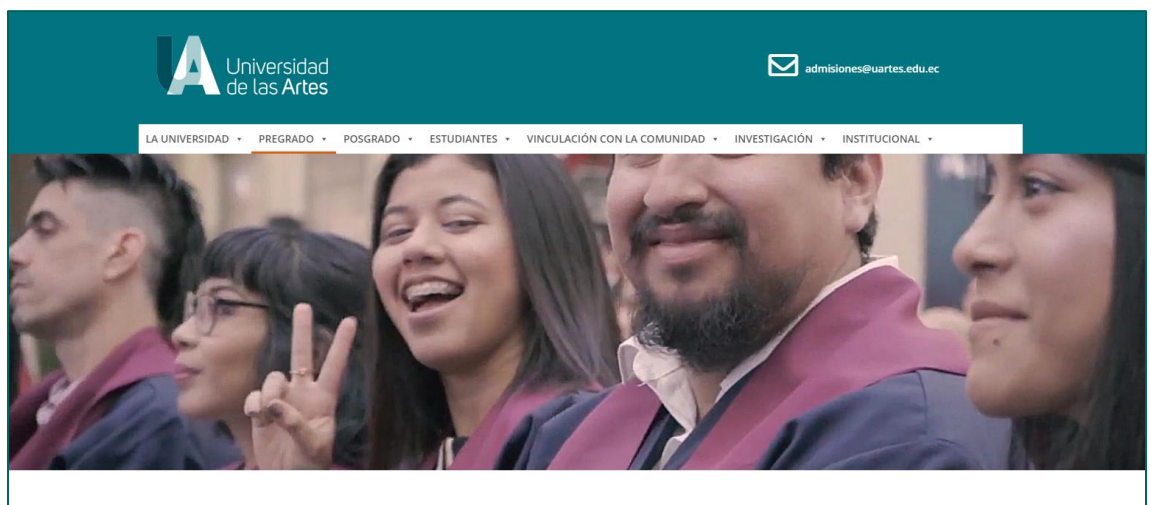

## **Admisiones**

#### **Figura 1 - Pantalla inicial de la página web – UArtes**

La pantalla inicial muestra información general sobre el desarrollo del proceso de admisión.

## II. MENÚ PRINCIPAL

Deberás revisar detenidamente la información contenida en el menú principal de la página, en las secciones ¿Qué necesitas conocer? (Procedimiento, Calendario y Requisitos por carrera) y Preguntas frecuentes, como se muestra en la Figura 2.

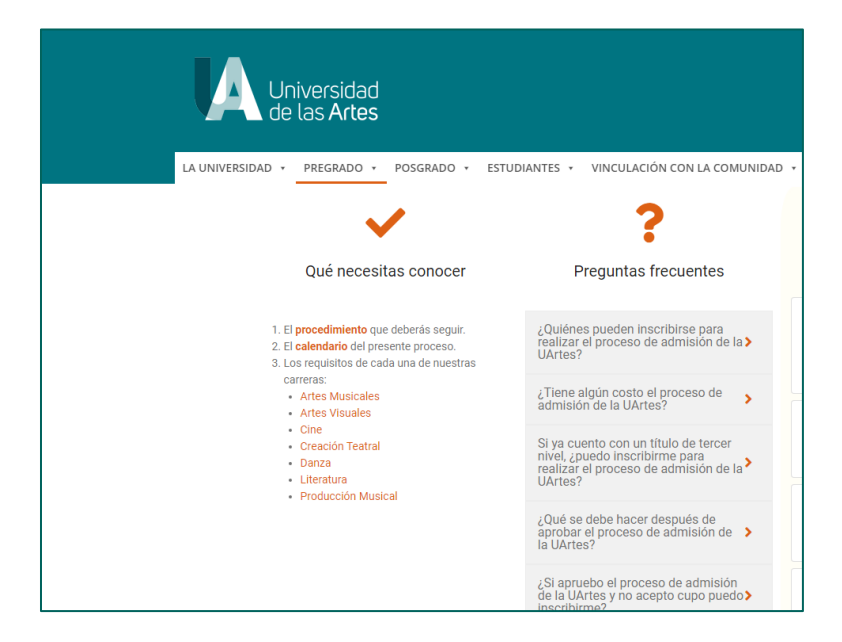

**Figura 2 - Menú página de admisiones**

**Procedimiento:** esta sección describe los pasos y etapas que involucra el proceso de admisión de la UArtes.

**Calendario:** El calendario indica las fechas en que sucederá cada etapa del proceso desde la convocatoria hasta el final de la misma.

**Requisitos por carrera:** En esta sección se desplegarán los requisitos de las siete carreras que oferta la UArtes y en cada uno encontrarán de manera específica los pasos a seguir y las fases que componen el proceso de admisión.

## III. ACCESO A LA PLATAFORMA WEB

Para acceder a la plataforma de postulación deberás ingresar a la página web de admisiones y pulsar la sección "ACCESO A LA PLATAFORMA DE POSTULACIÓN". Al ingresar a la plataforma el aspirante podrá visualizar las siguientes opciones (Registrarse, Iniciar sesión) como se muestra en la figura 3.

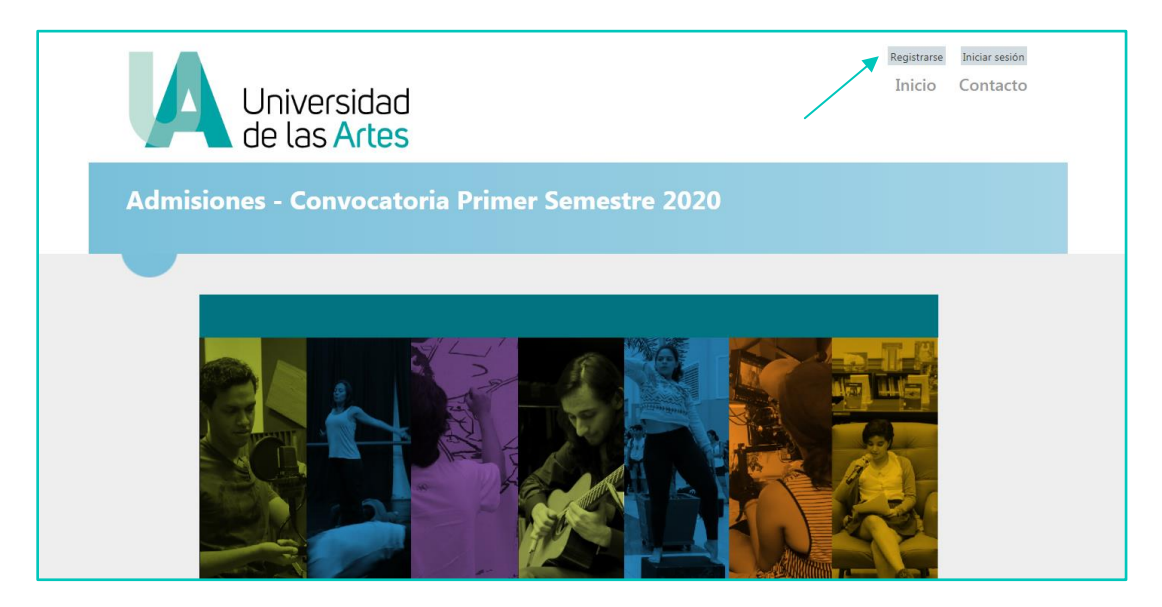

**Figura 3 – Pantalla principal**

#### **Paso 1: "Registrarse"**

Como primer paso deberás crear una cuenta que permitirá tener acceso al menú de postulación. Seleccionando "Registrarse", el sistema solicitará el ingreso de tus datos como número de cédula o pasaporte, dirección de correo electrónico y una contraseña (creada por el aspirante), como lo muestra la Figura 4.

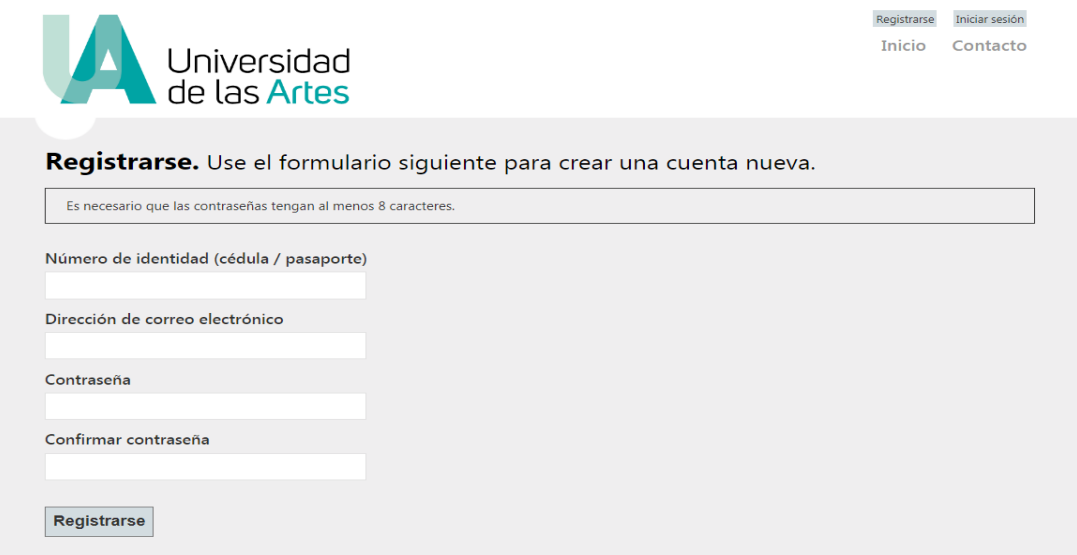

**Figura 4 – Registrarse - Crear cuenta**

#### *Observación:*

*El número de identidad y correo electrónico ingresado debe pertenecer a la persona que postula.*

Los aspirantes que no hayan sido seleccionados y deseen participar en una nueva convocatoria al proceso de admisión no deberán crear una nueva cuenta.

#### **Paso 2: "Ingreso de información"**

Una vez registrado, el aspirante podrá visualizar cuatro módulos (Datos Personales, Datos Académicos, Documentos y Finalizar Postulación), como lo muestra la Figura 5.

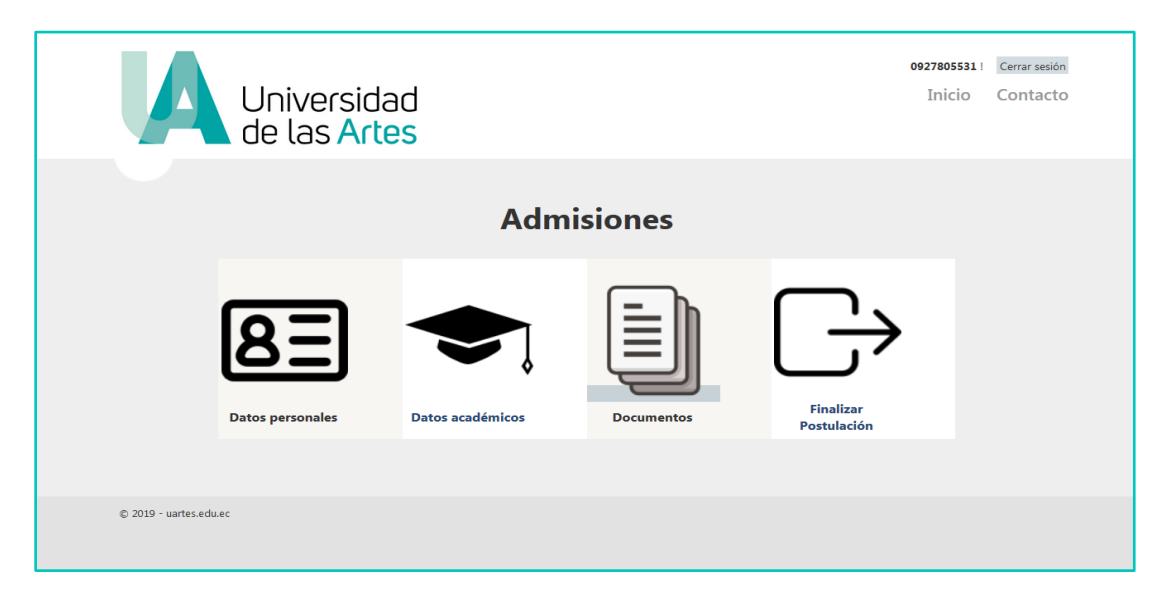

**Figura 5 – Menú de postulación**

Cada módulo contiene campos de información que deben completarse obligatoriamente. Una vez registrada la información se debe pulsar el botón "Enviar", como lo muestra la Figura 6.

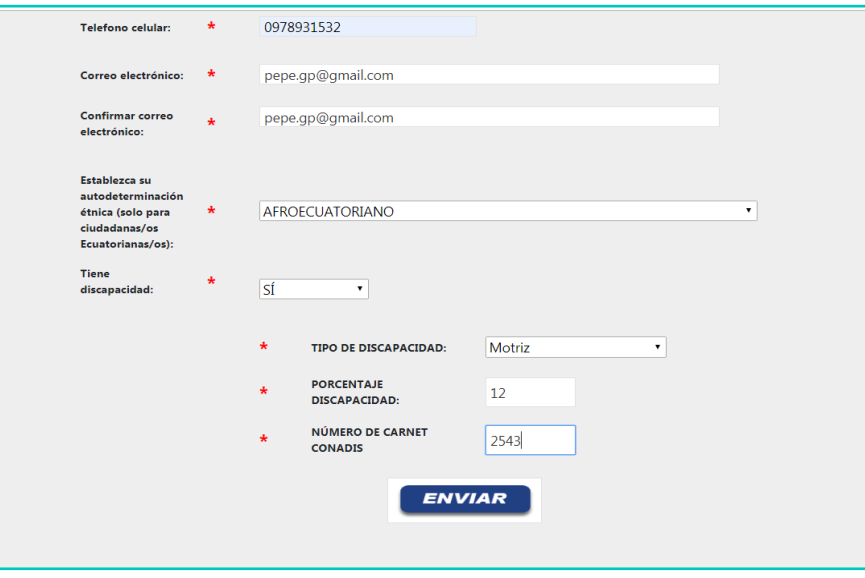

**Figura 6 – Envío de datos**

Al enviar los datos el sistema emitirá un mensaje que indica que sus datos han sido guardados correctamente, como lo muestra la Figura 7.

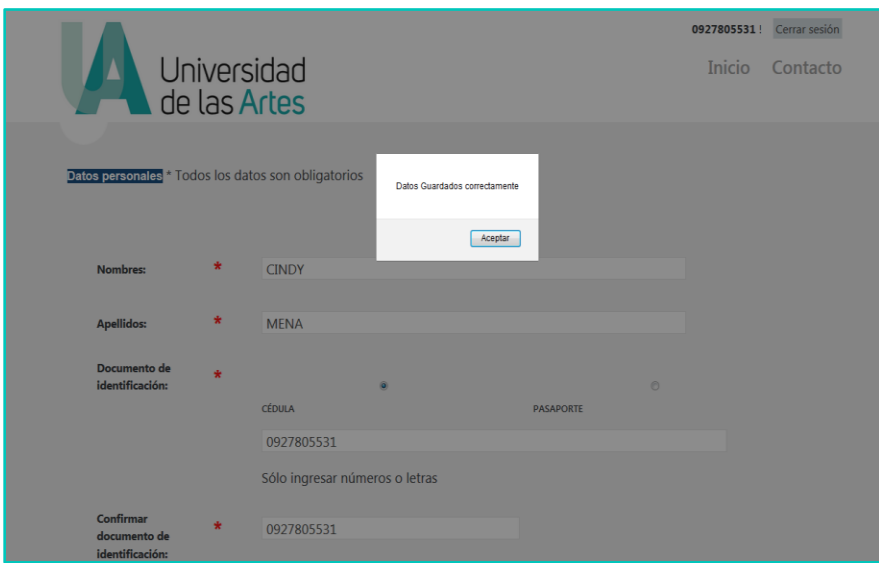

**Figura 7 – Datos guardados correctamente**

#### **Paso 3: "Carga de Documentos"**

Es importante que antes de realizar la carga de documentos, los aspirantes deben revisar los requisitos que se encuentran en la siguiente ruta: www.uartes.edu.ec>Admisiones licenciaturas>Requisitos>Requisitos por carrera.

Al escoger la carrera de su interés se activarán los campos a completar en el módulo Documentos según las especificidades, como muestra la figura 8.

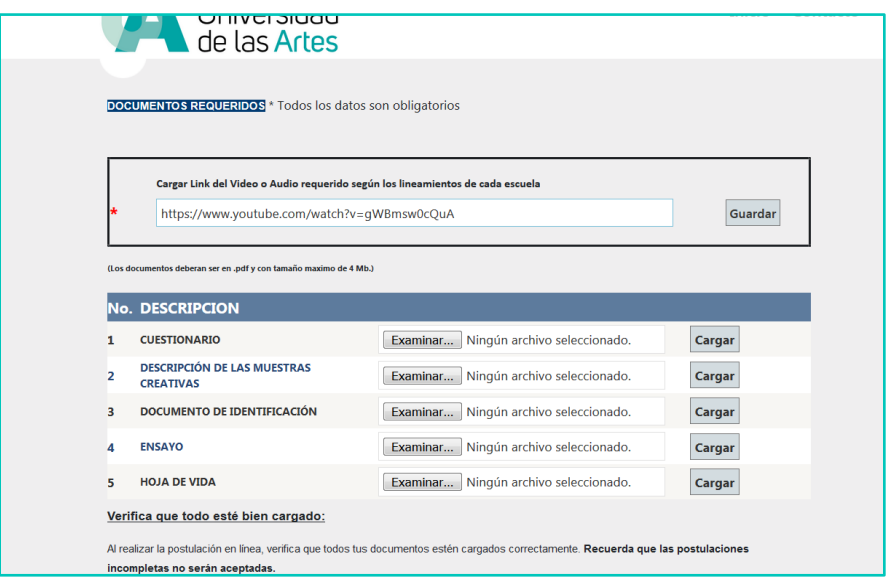

**Figura 8 – Ejemplo carga de documentos, Producción Musical**

Las carreras que soliciten un video como muestra creativa deberán primero pegar el link de su video en el campo "Cargar link del video" y luego pulsar "Guardar".

Los demás requisitos deberán estar en formato pdf y tener un tamaño máximo de 4 Mb, para que la plataforma permita su carga.

#### **Paso 4: "Finalizar postulación"**

Antes de finalizar su postulación se recomienda revisar cada uno de los datos o documentos cargados ya que al pulsar en "Finalizar Postulación" no se podrá modificar ningún campo que conste registrado en la plataforma (Figura 9)

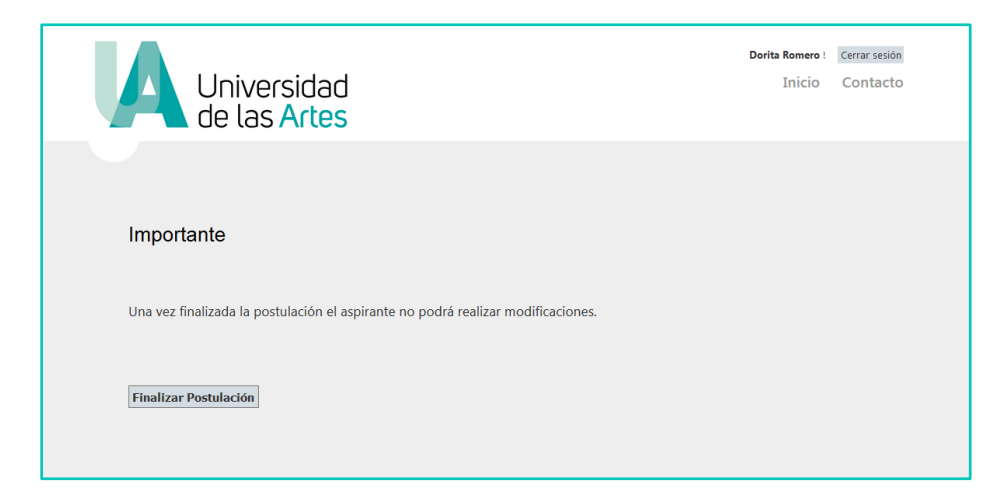

#### **Figura 9 – Finalizar Postulación**

### **Mensaje de confirmación**

Una vez finalizada la postulación el aspirante recibirá un mensaje en el correo electrónico registrado sobre "Confirmación de postulación". Como lo muestra la figura 10.

#### Manual de Usuario de la Postulación en línea UARTES – Secretaría Académica

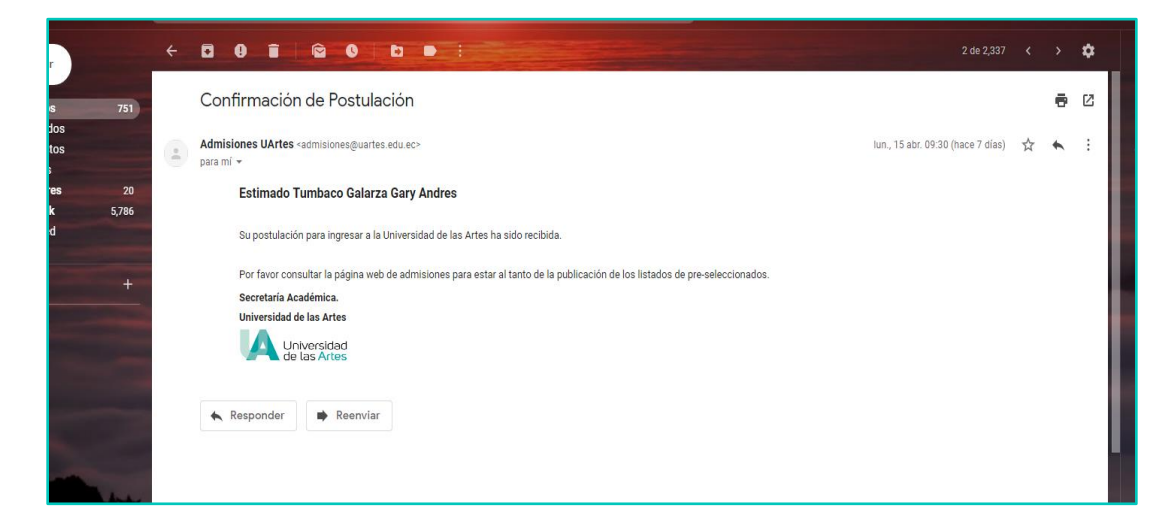

**Figura 10 – Mensaje de confirmación**

Los aspirantes que postularon en periodos anteriores y que no aprobaron el proceso podrán participar en una nueva convocatoria, ingresando con el usuario y contraseña creados, para este proceso deben dar clic en "Iniciar sesión".

## IV. RECUPERACIÓN DE CONTRASEÑA:

En caso de no recordar la contraseña creada, el aspirante tiene la posibilidad de recuperar la cuenta, el proceso se realiza dando clic en Iniciar sesión>Recuperación/Reseteo contraseña. Como lo muestra la figura 11.

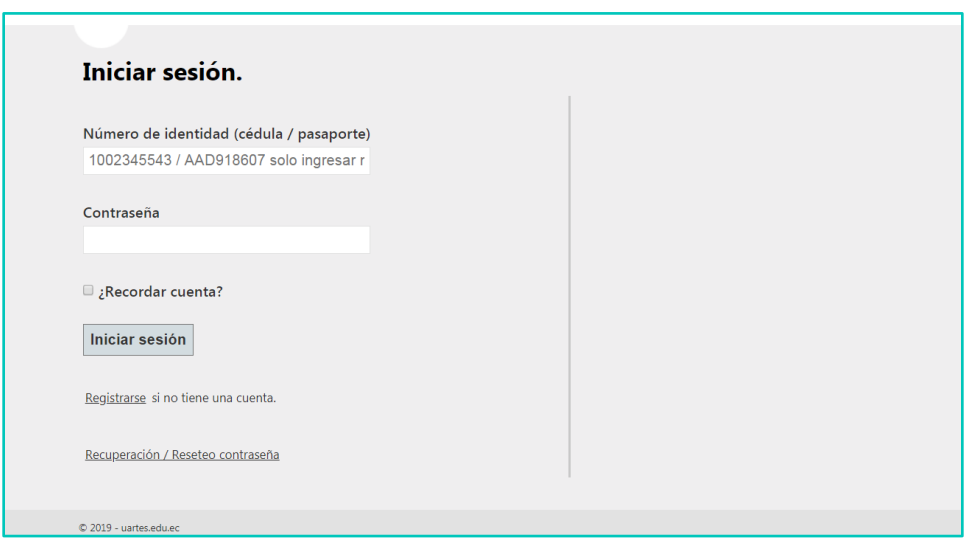

**Figura 11 - Recuperación**

A continuación, el aspirante deberá ingresar su número de identidad y pulsar el botón "Enviar", como lo muestra la figura 12.

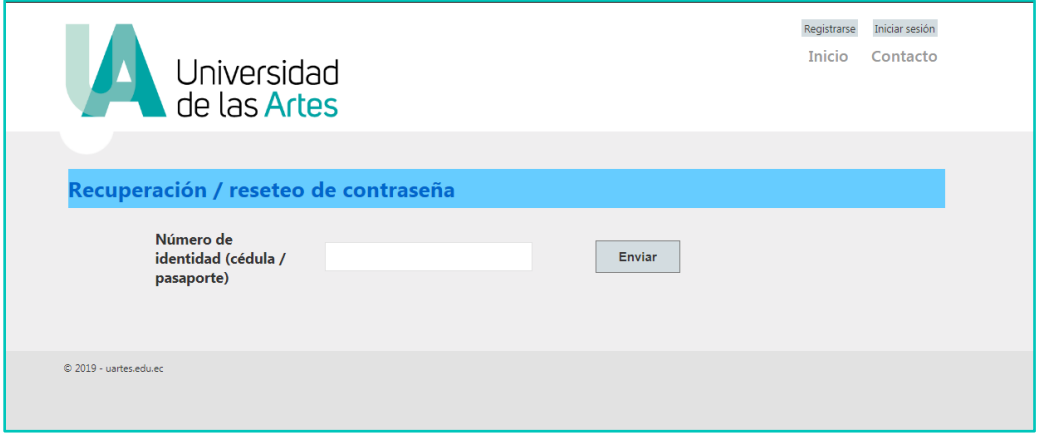

**Figura 12 – Ingreso de número de identidad**

Al correo electrónico registrado se enviará un enlace al que debes acceder para ingresar tu nueva contraseña.

#### **Nota importante:**

El aspirante debe consultar el calendario del proceso de admisión que se encuentra en la siguiente ruta: www.uartes.edu.ec >Pregrado>Admisiones>Calendario, para consultar la fecha de publicación de los resultados de preselección y de las etapas posteriores en caso de haber sido preseleccionado.

¡Les deseamos éxitos en su postulación a la Universidad de las Artes!